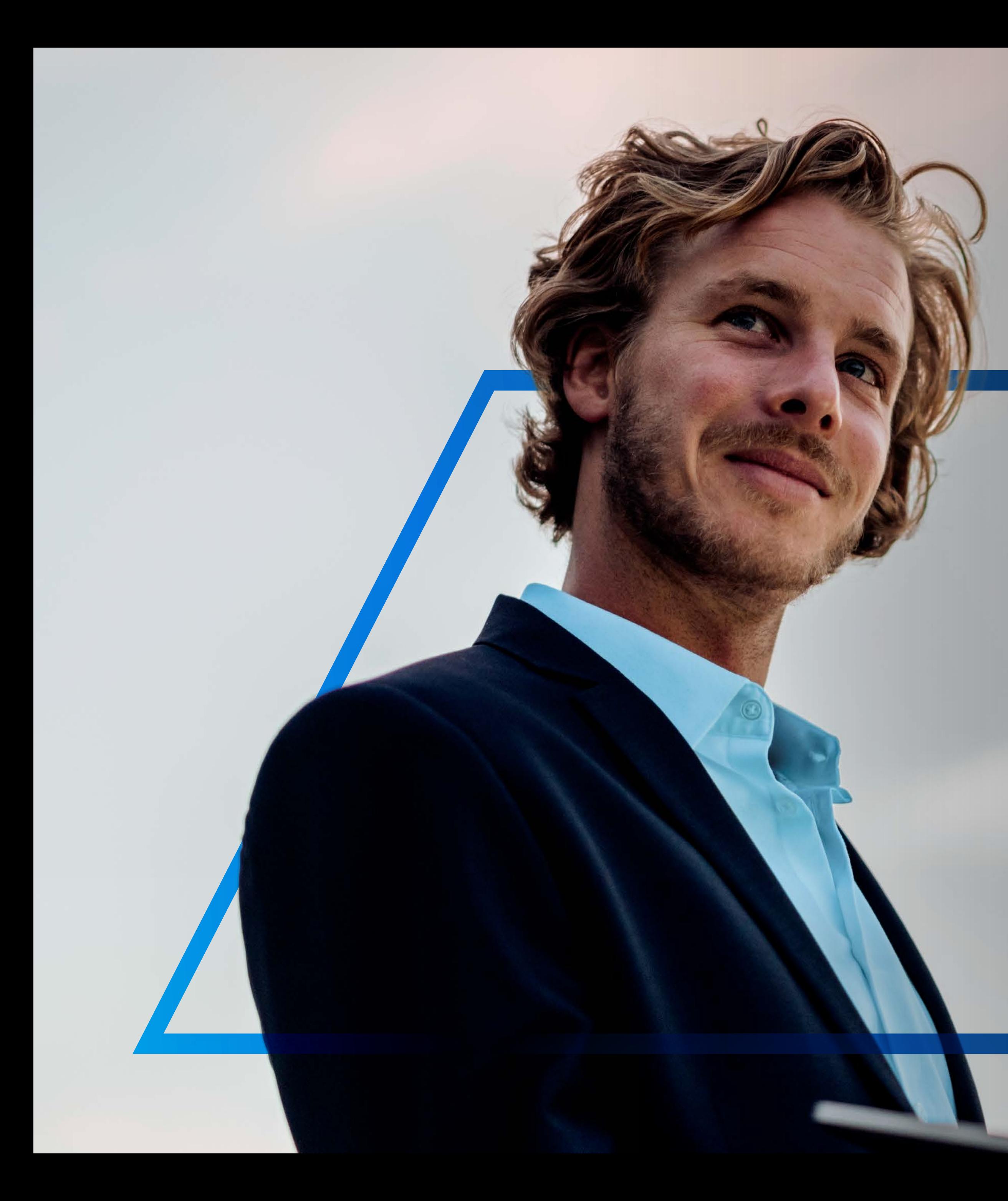

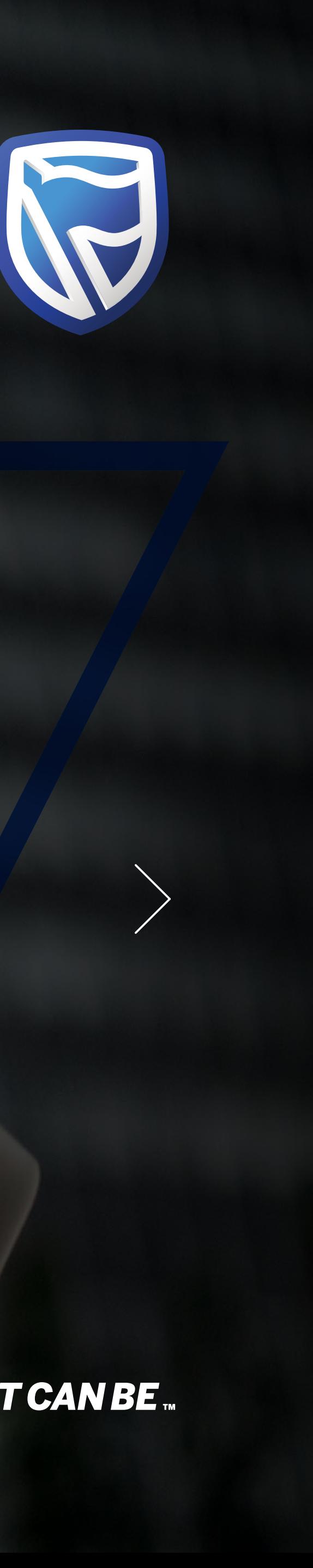

# TOKEN **ACTIVATION**

**Standard Bank IT CAN BE.** 

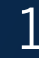

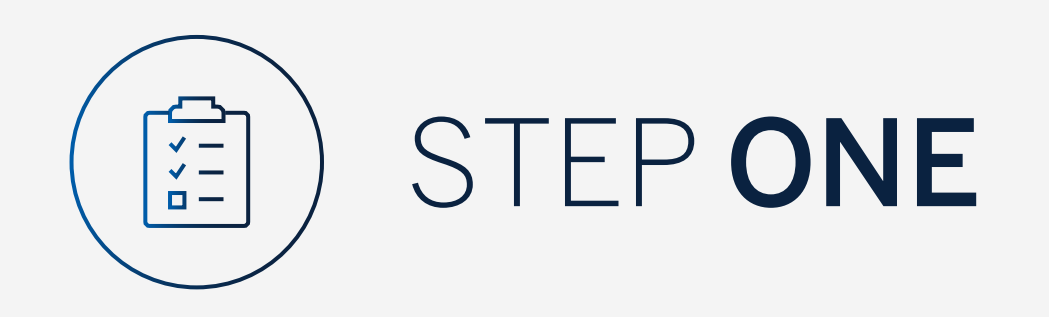

Go to:

[www.international.standardbank.com](http://www.international.standardbank.com)

- Click on "sign into your accounts"
- Go to "Internet Banking"
- Sign in using your Username and Password

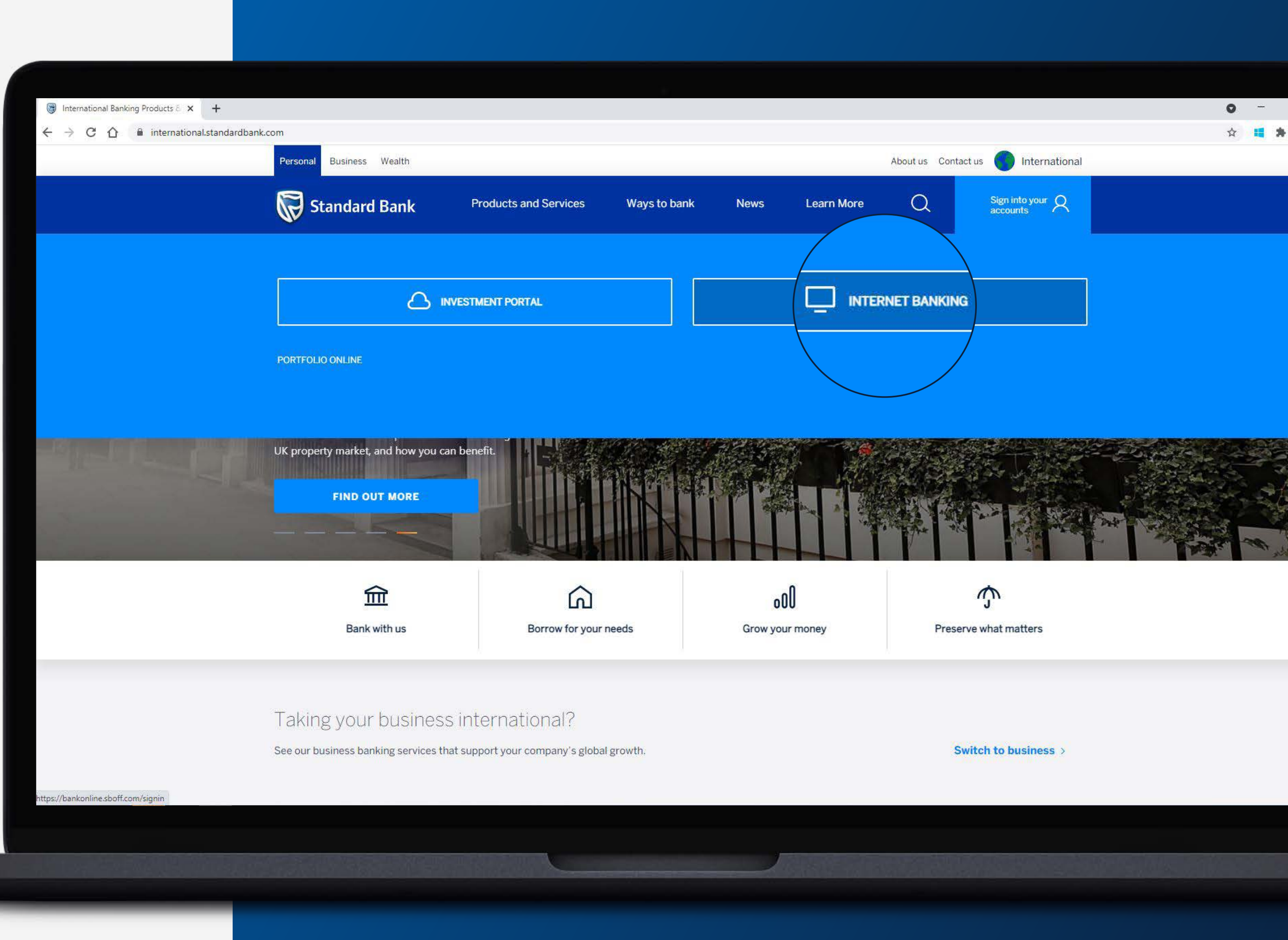

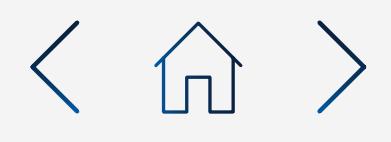

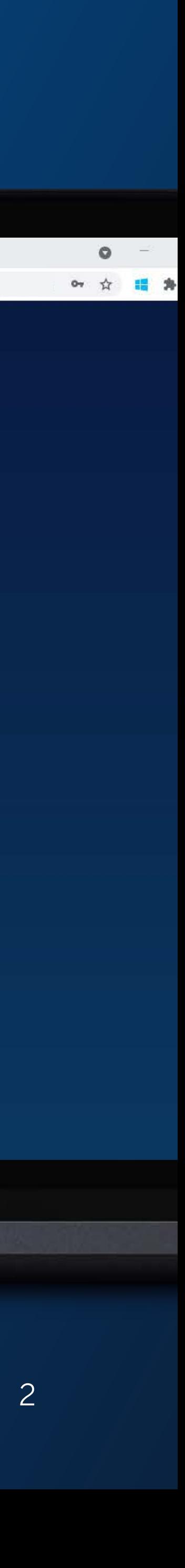

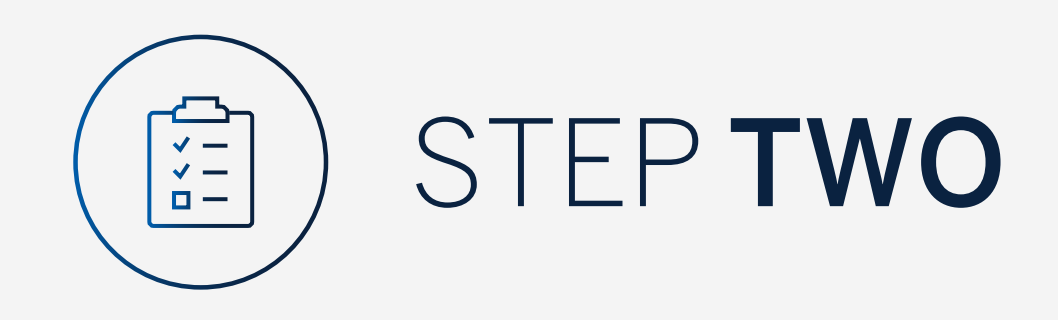

You may be asked to check your email for a verification code.

Standard Bank Online

 $\leftarrow$   $\rightarrow$  C  $\leftarrow$  a bankonline.sboff.com

 $x +$ 

Please enter the verification code and click "Submit".

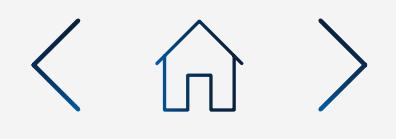

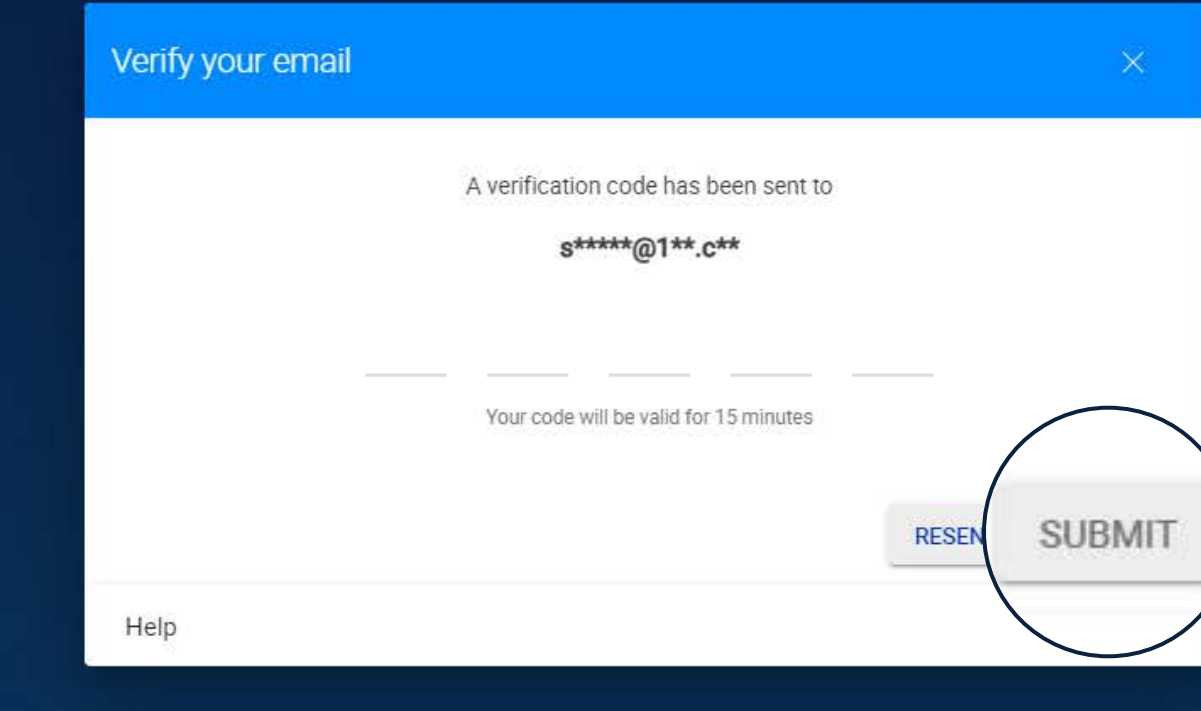

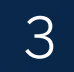

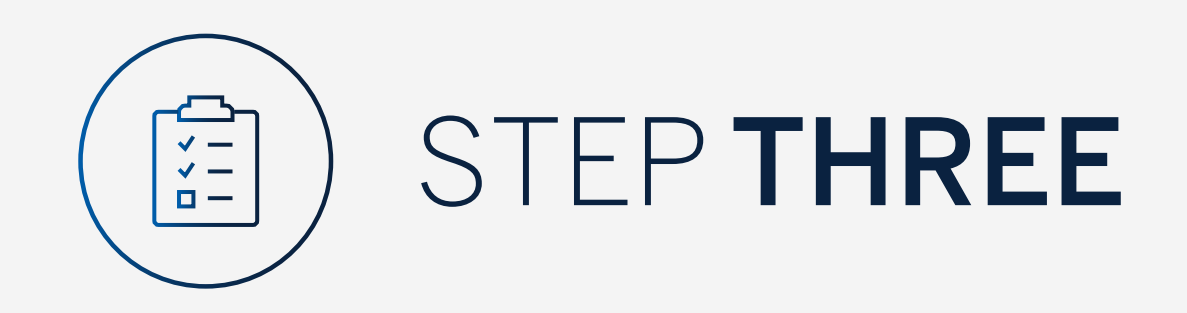

Click on "Settings" in the menu.

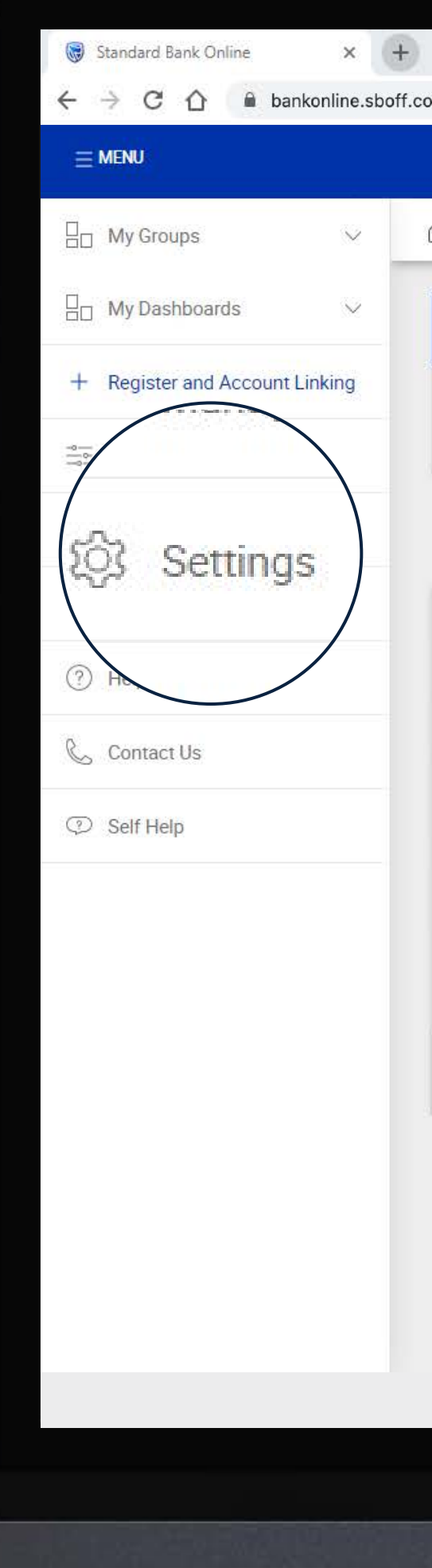

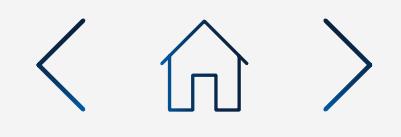

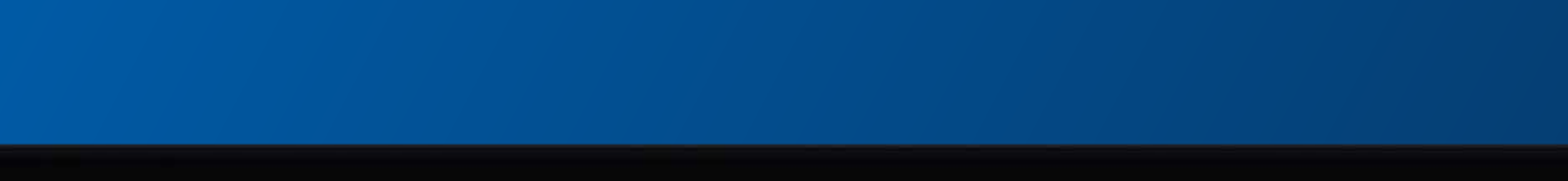

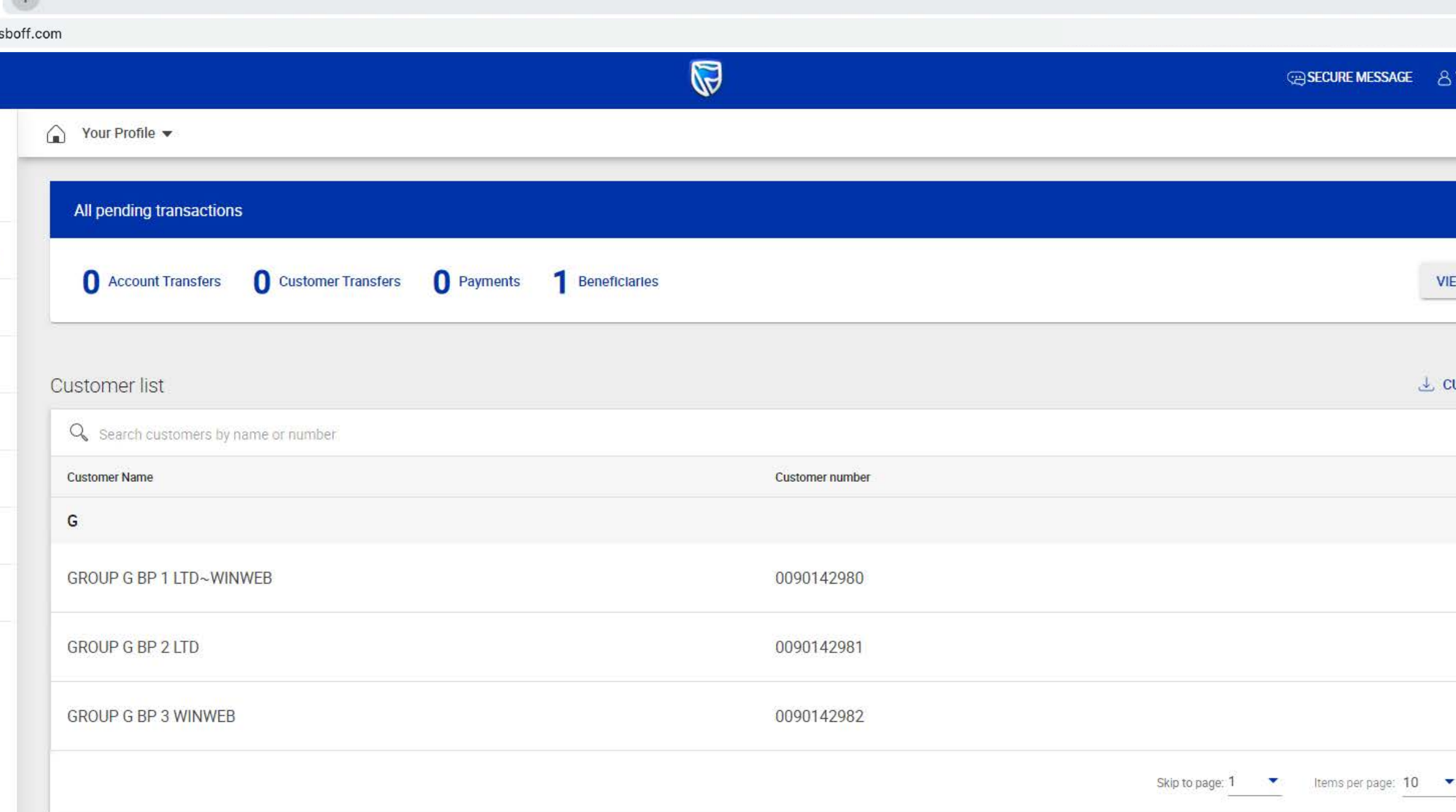

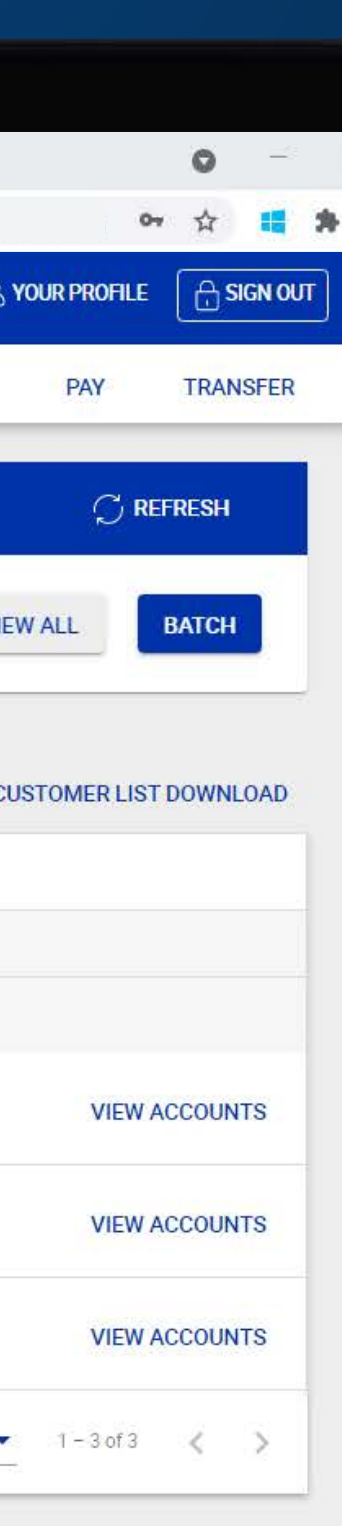

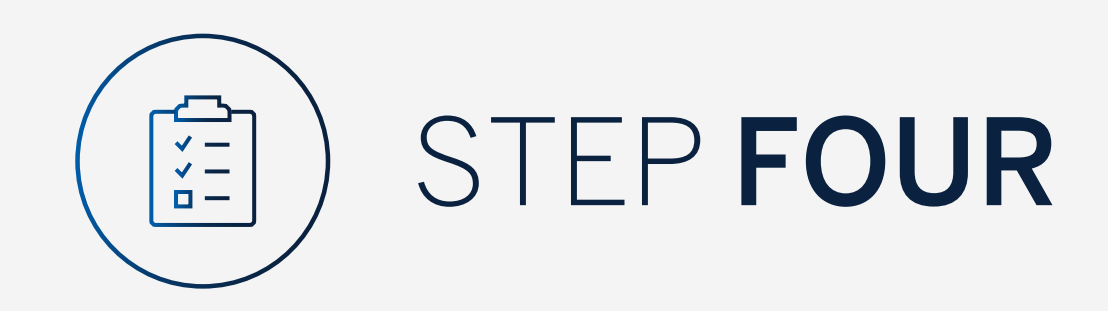

### Click on "Activate token".

 $\leftarrow$   $\rightarrow$  C  $\bigcirc$  a bankonline.  $\equiv$  MENU  $\Box$  My Groups  $\Box$  My Dashboards  $\searrow$ + Register and Account Linking  $\frac{2}{\cos 2}$  Manage User Rights **Q** Settings 8 Profile **2** Help and Services Contact Us **2** Self Help

Standard Bank Online

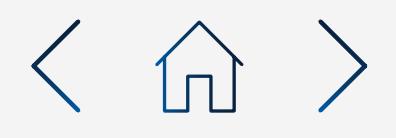

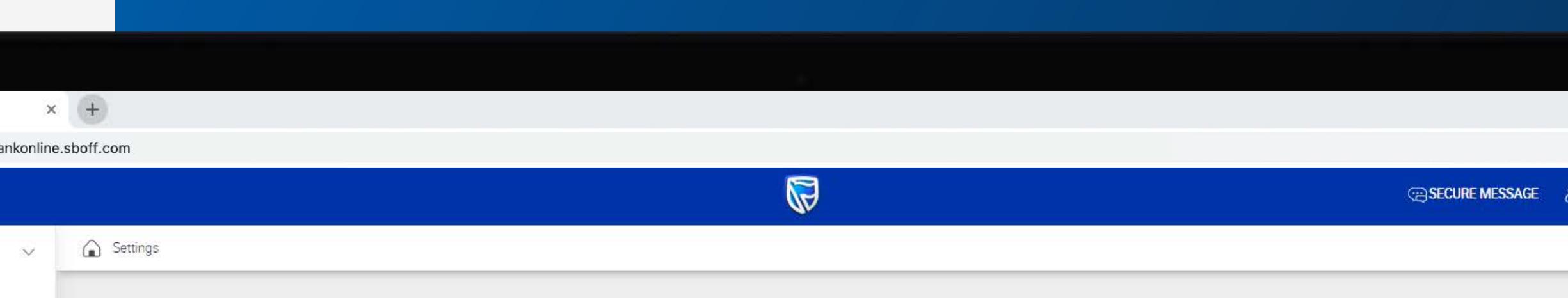

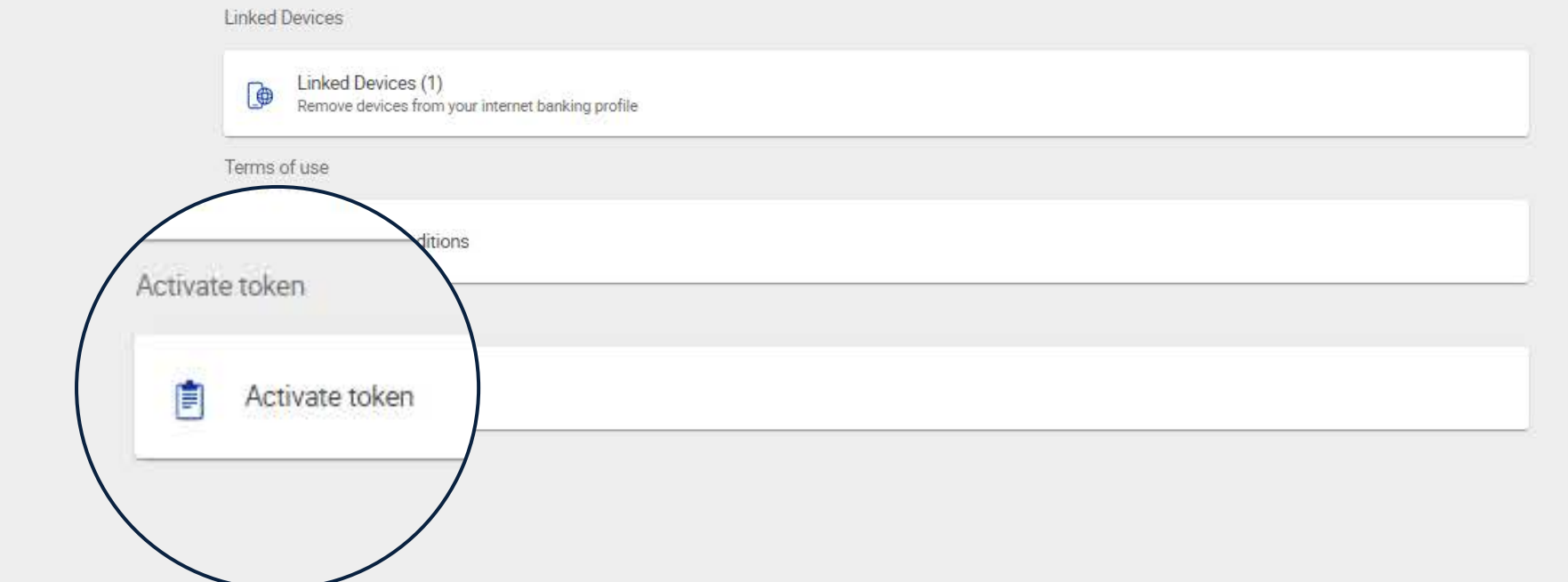

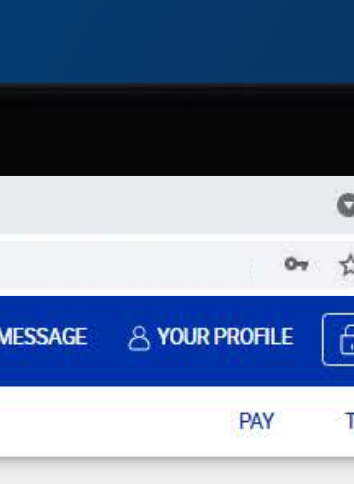

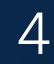

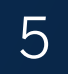

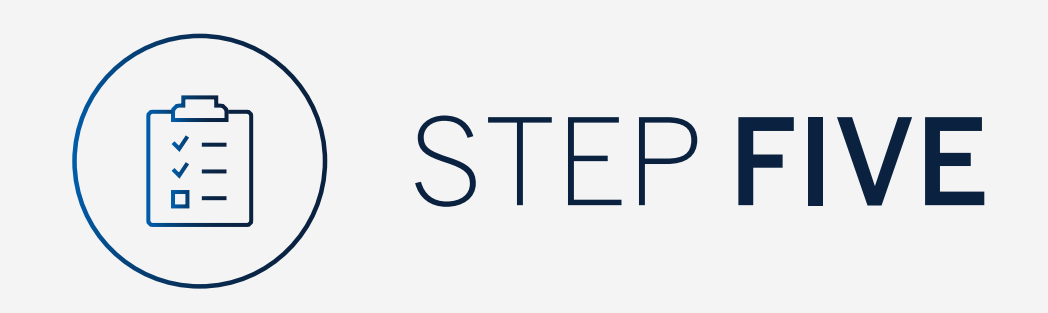

Enter "Internet Client Number".

Click "Next".

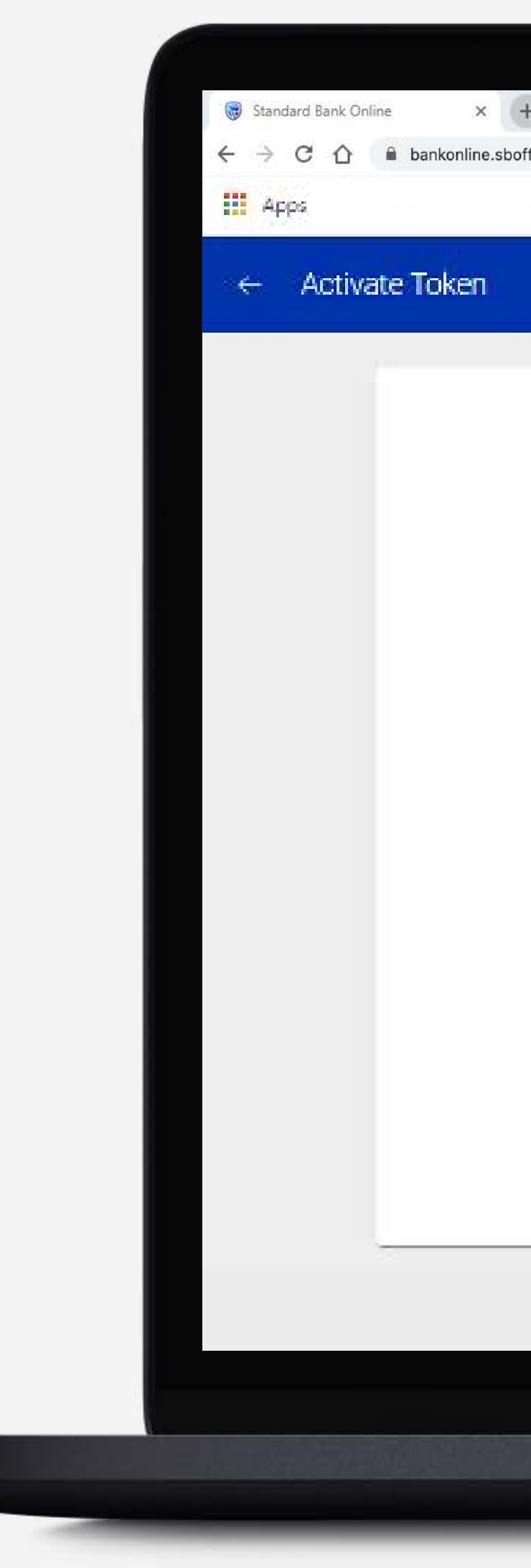

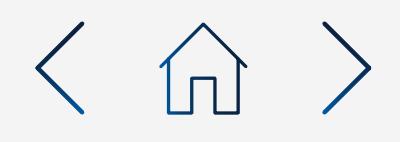

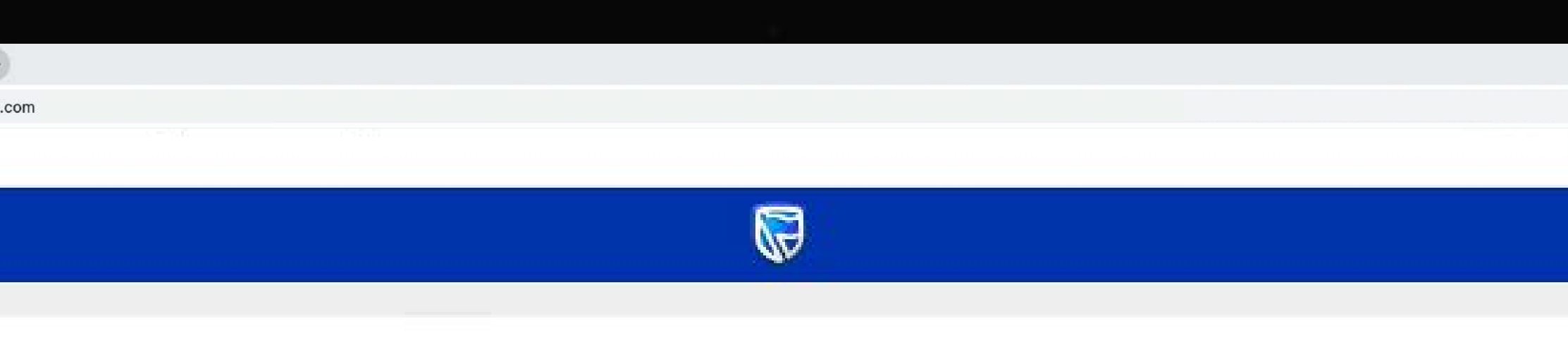

### Activate Token

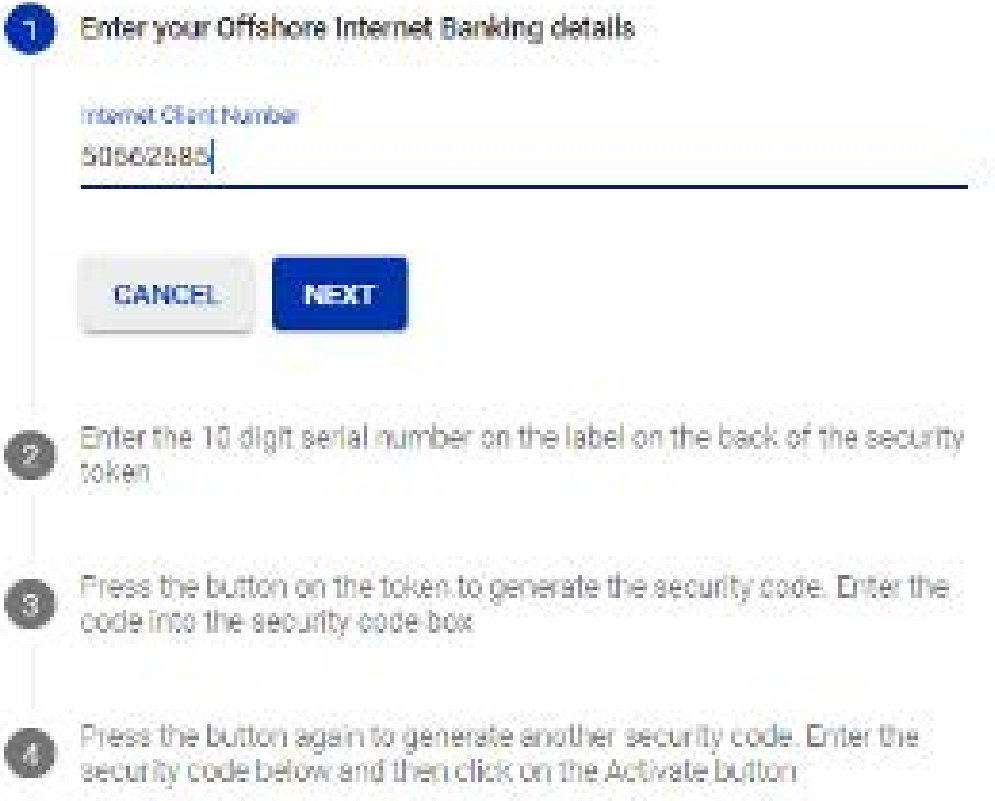

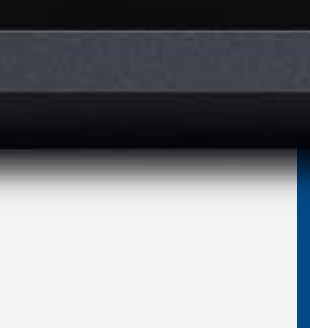

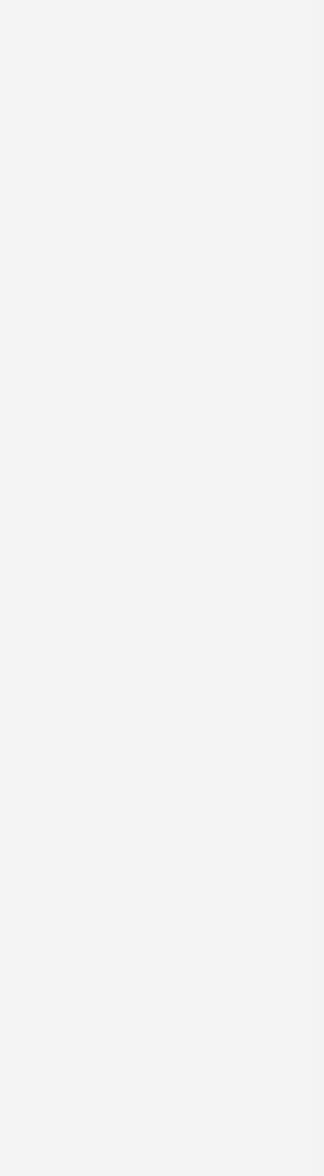

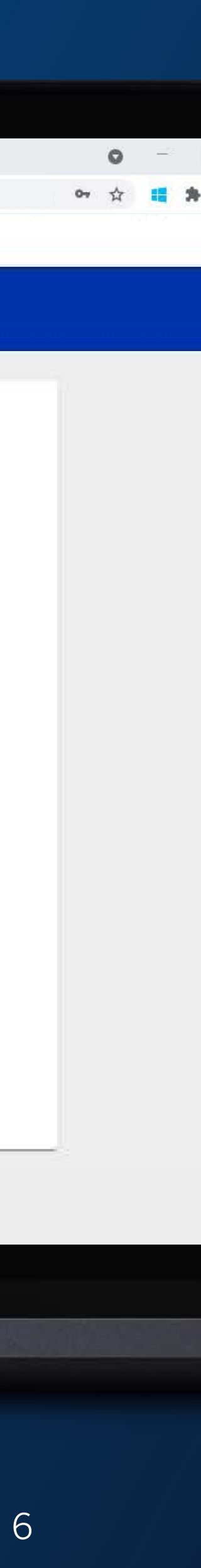

 $\,$  People  $\,$ 

Click "Next".

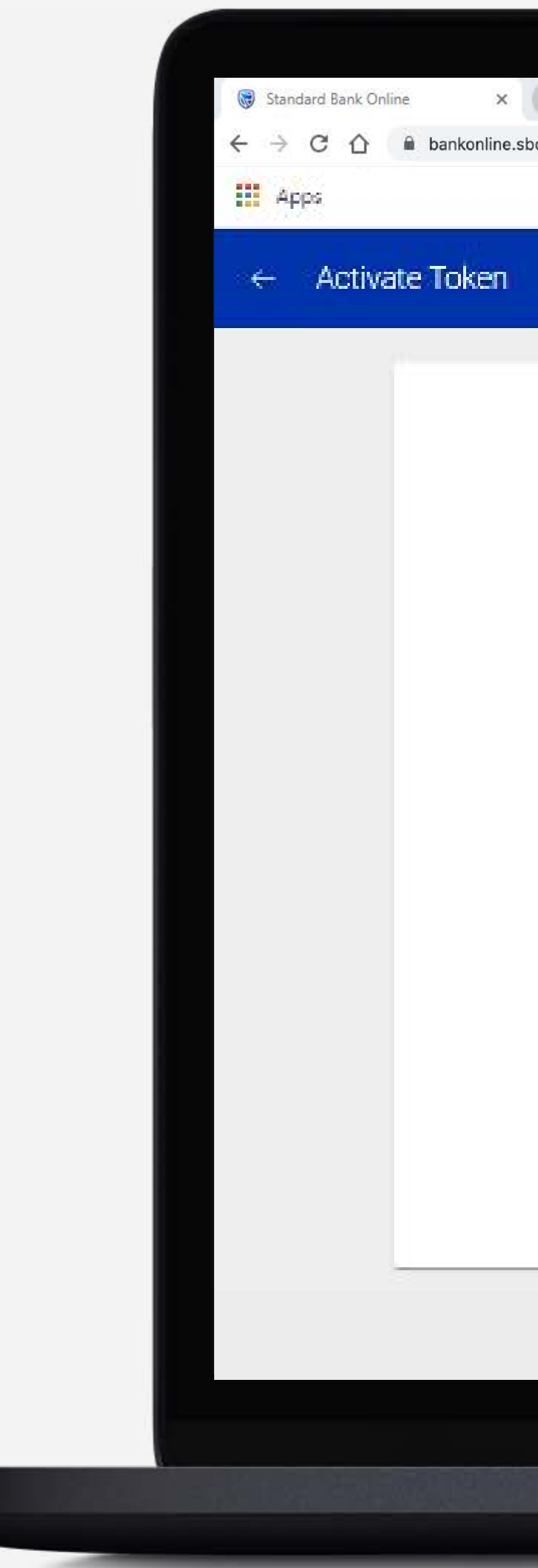

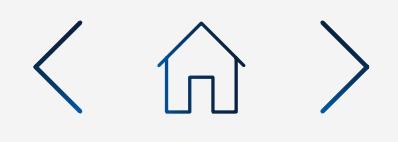

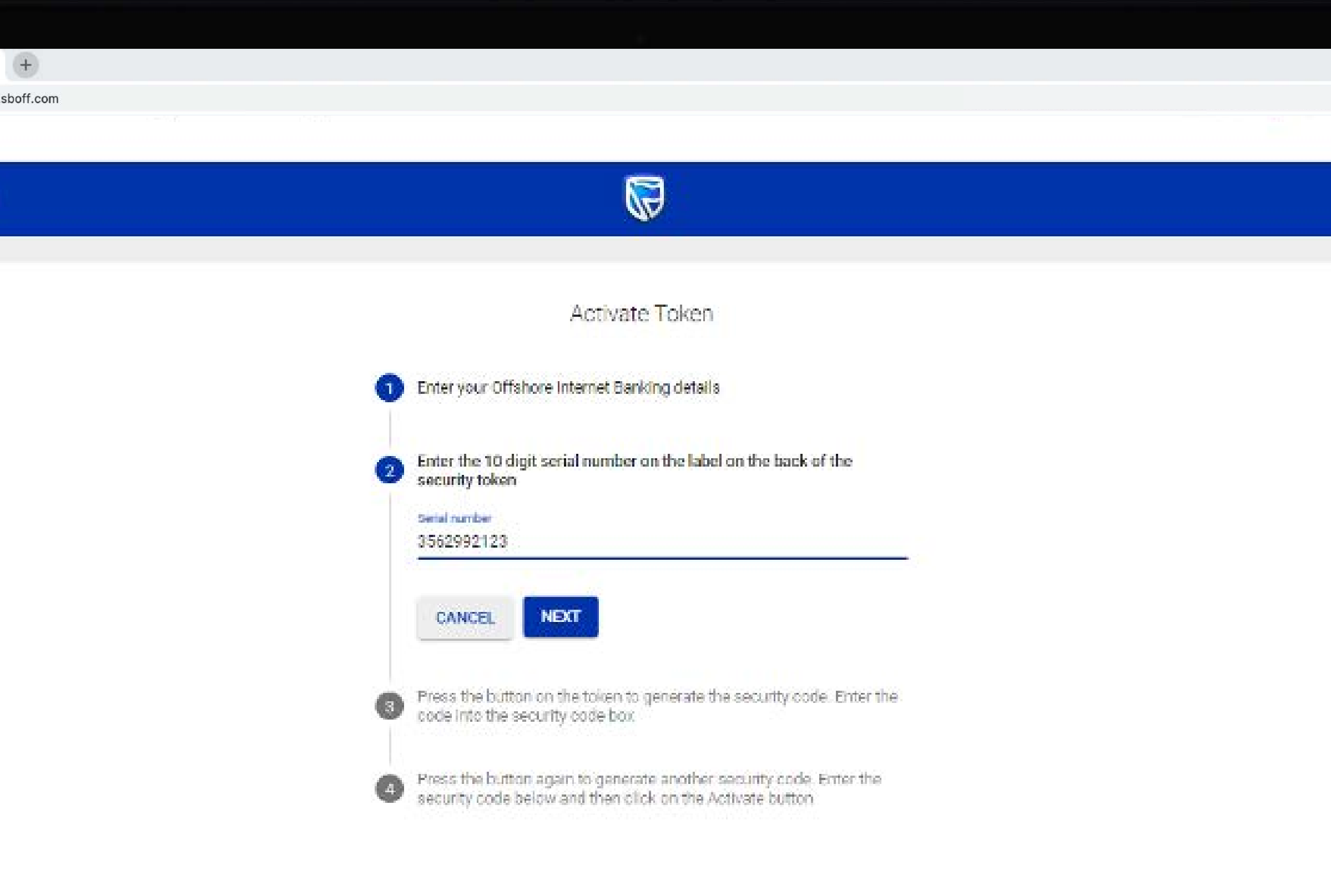

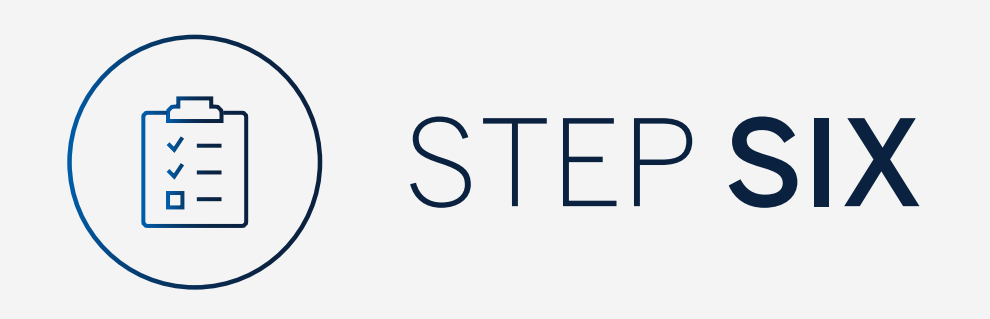

# Enter the 10 digit serial number on the label on the back of the security token.

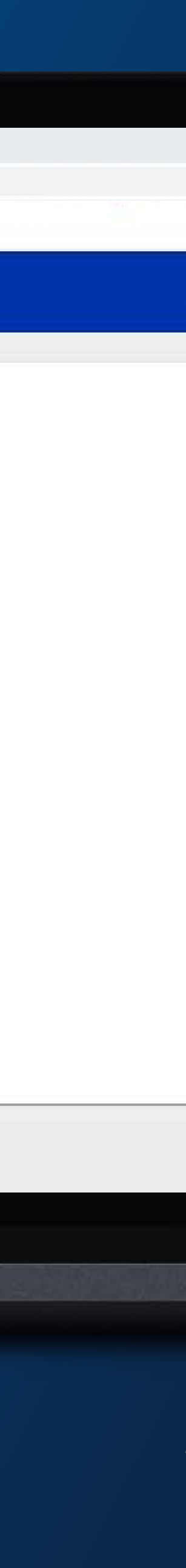

Press the button on the token to generate the security code.

Enter the code into the security code box on screen.

### Click "Next".

Wait for 30 seconds while the code is validated.

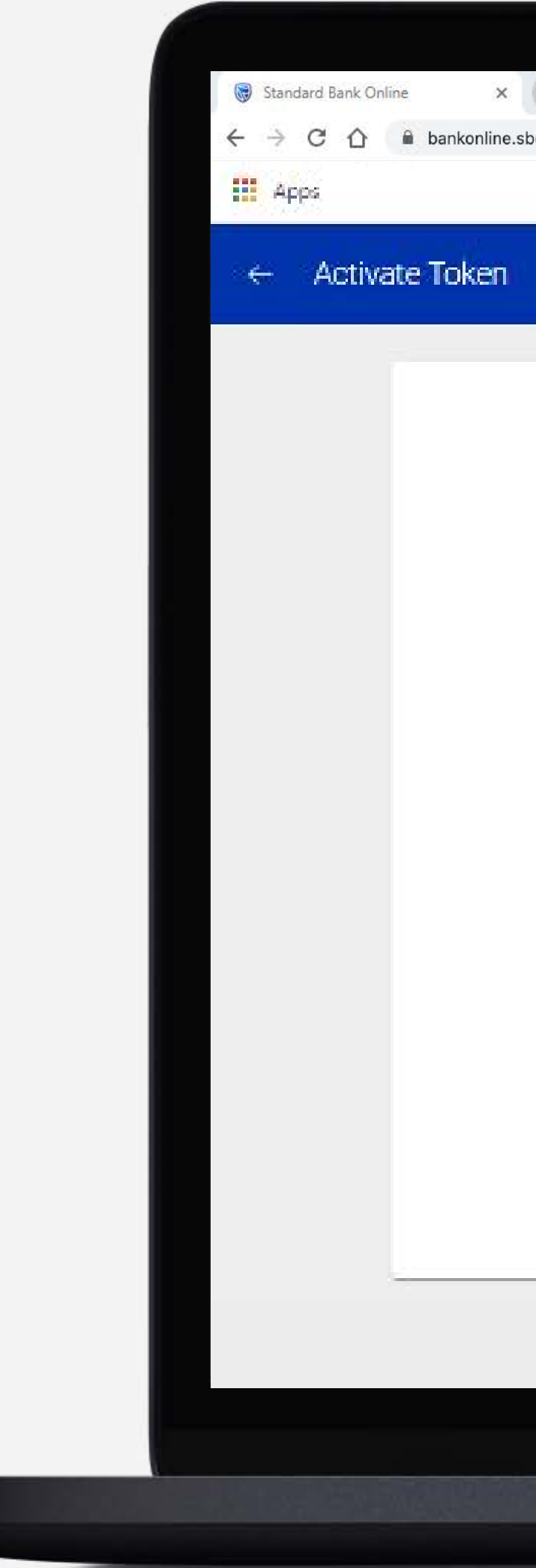

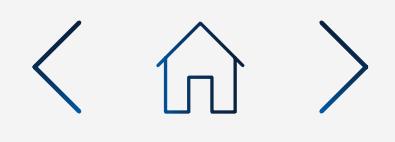

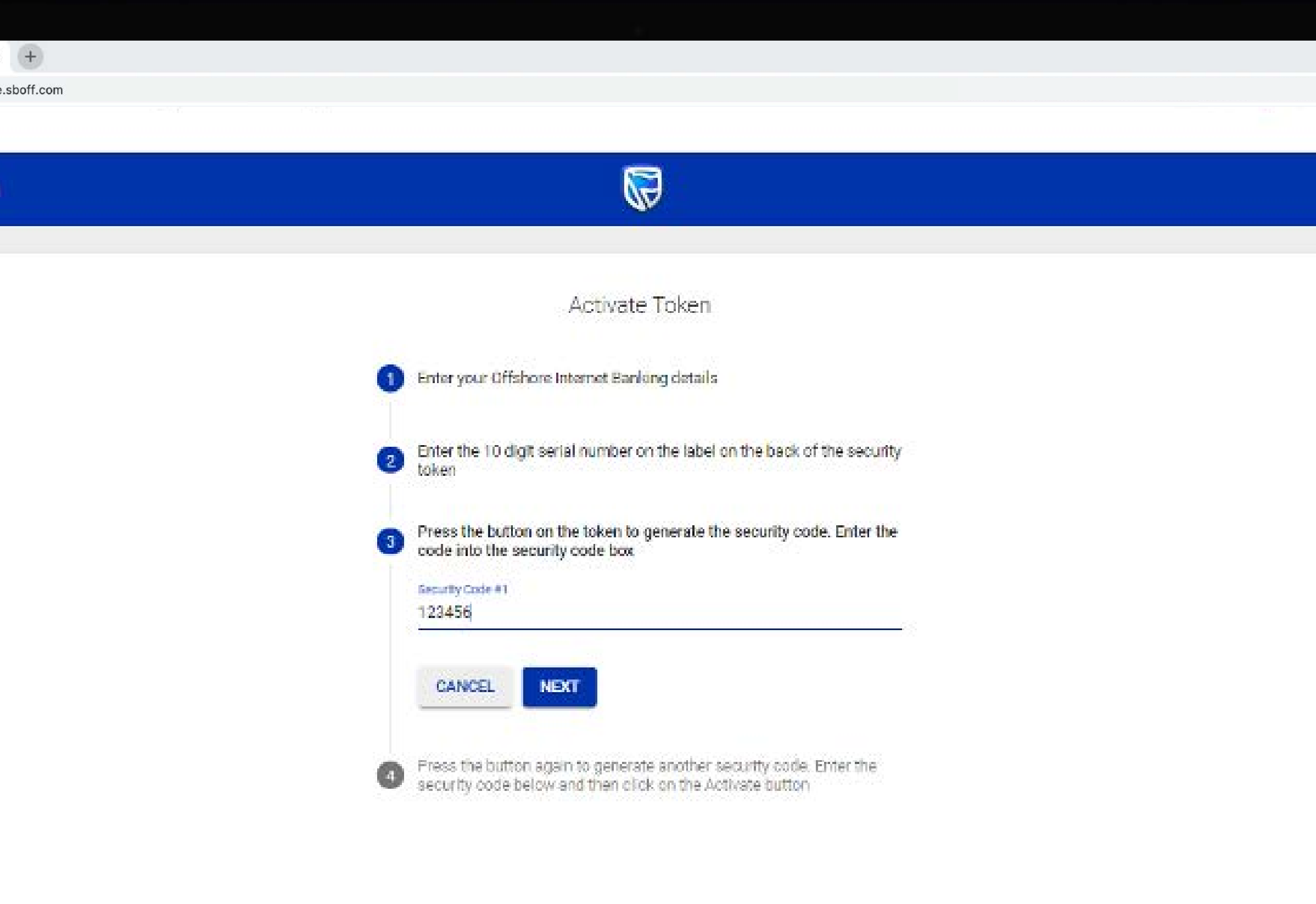

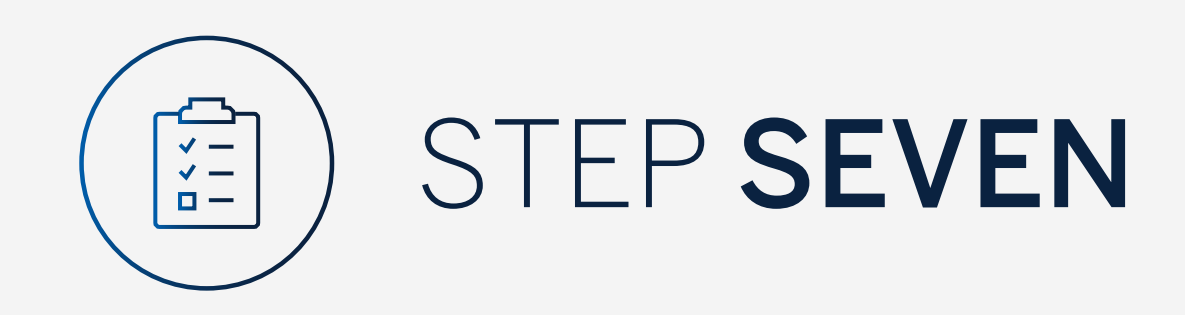

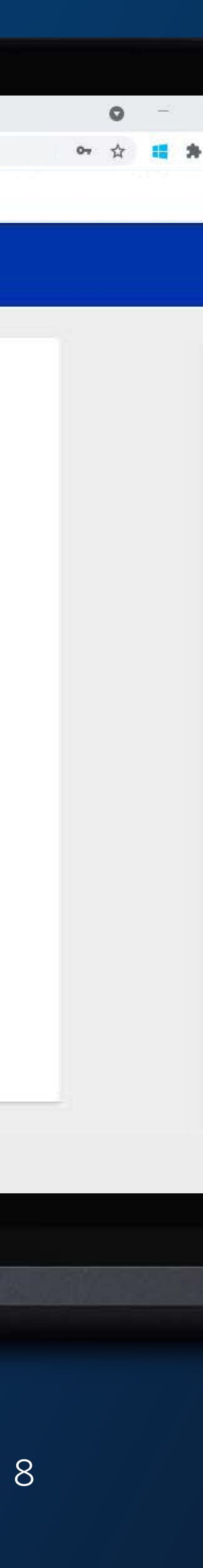

Press the button again to generate another security code.

Enter the security code below and then click on "Activate Token".

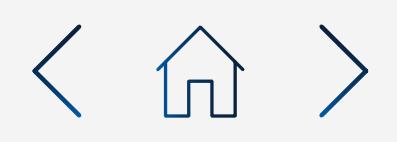

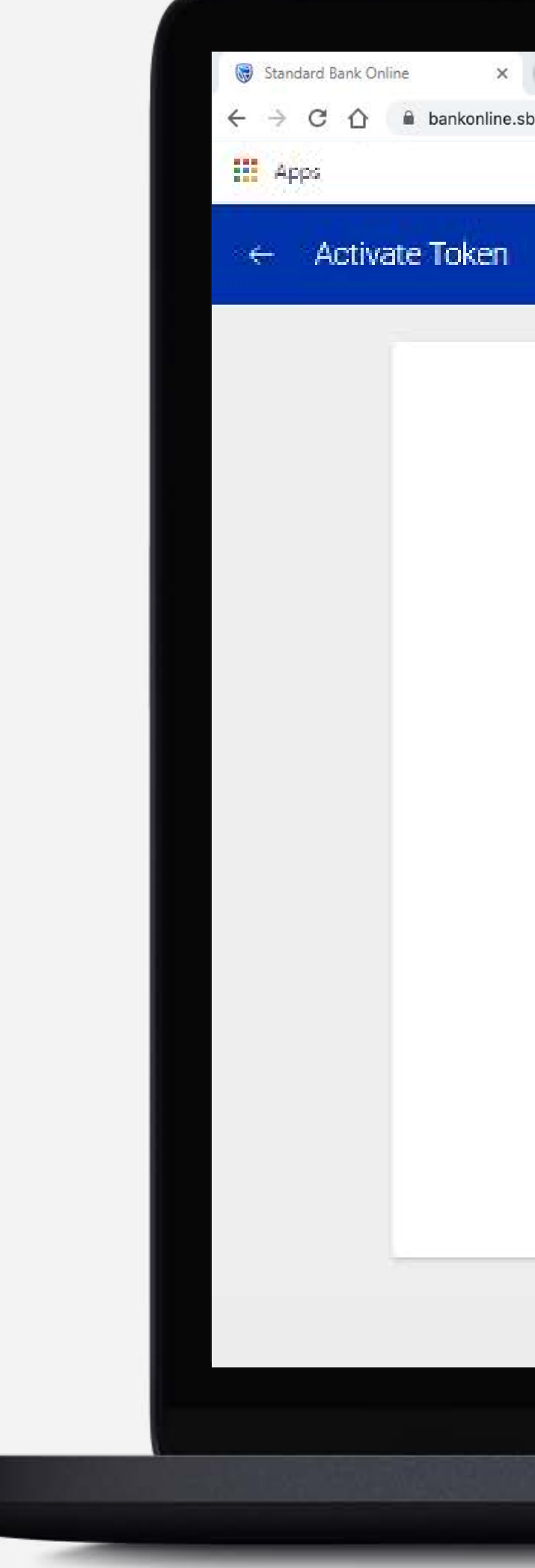

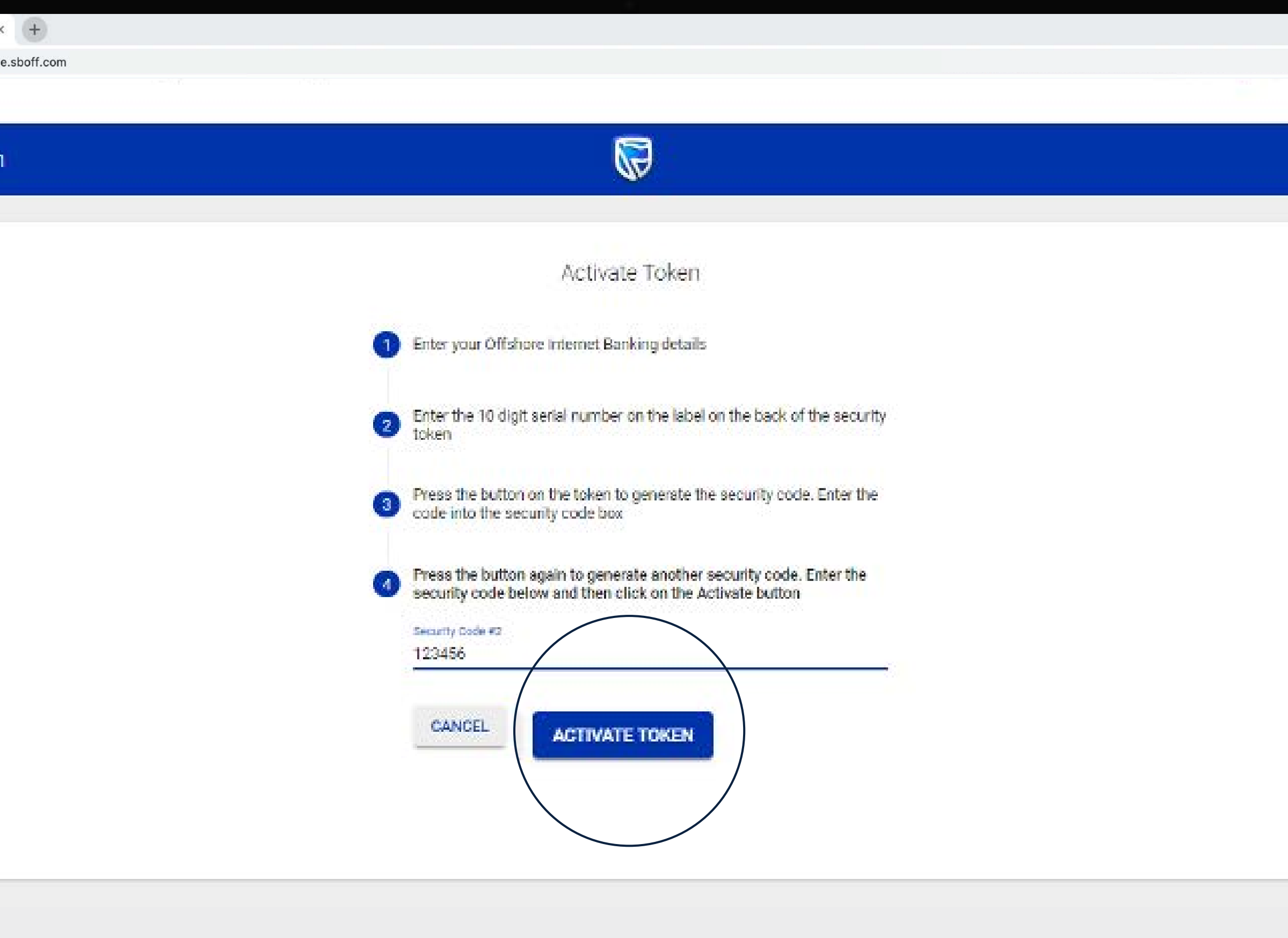

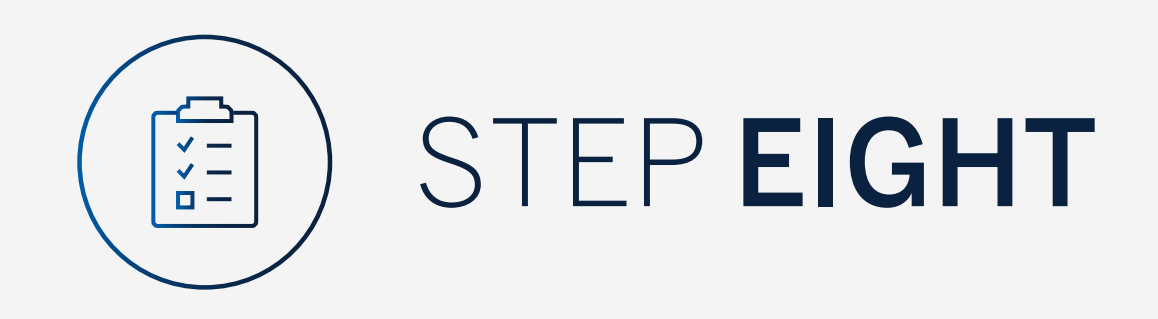

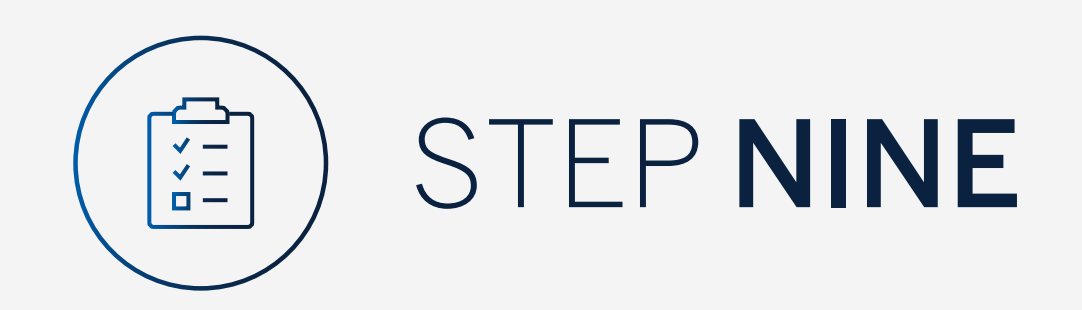

### Click "Done".

Standard Bank Online  $\leftarrow$   $\rightarrow$  C  $\leftarrow$  a bankonline.s  $\mathbf{m}$  Apps  $\leftarrow$  Activate Token

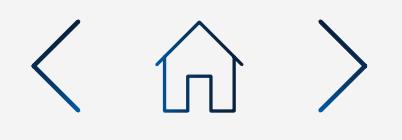

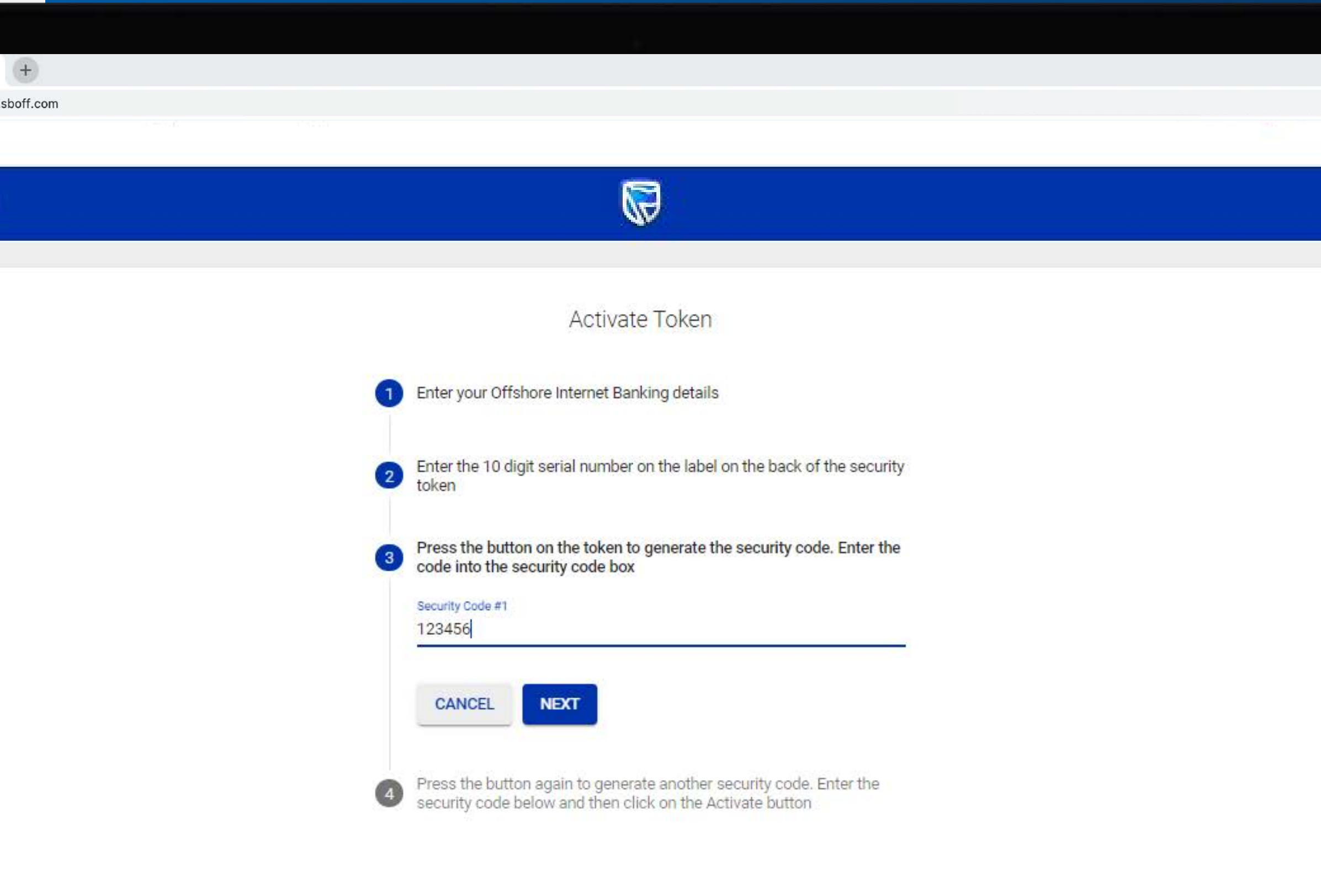

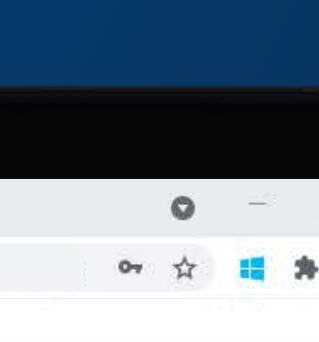

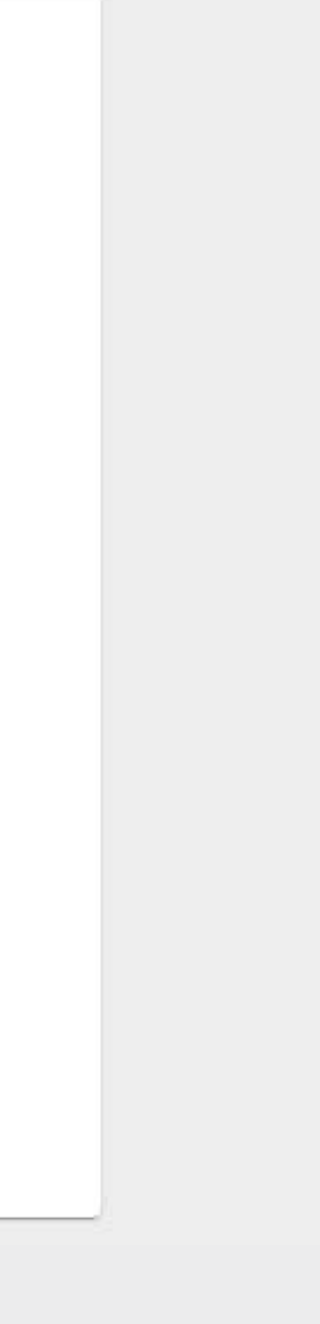

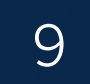

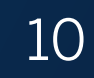

## You will be returned to the Profile and Settings window.

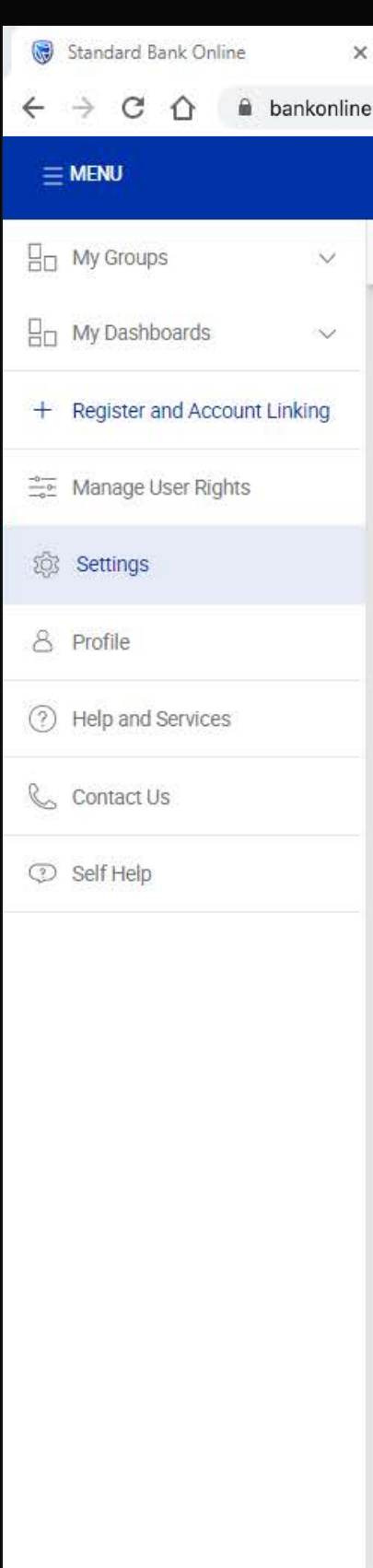

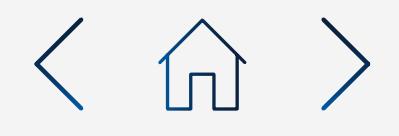

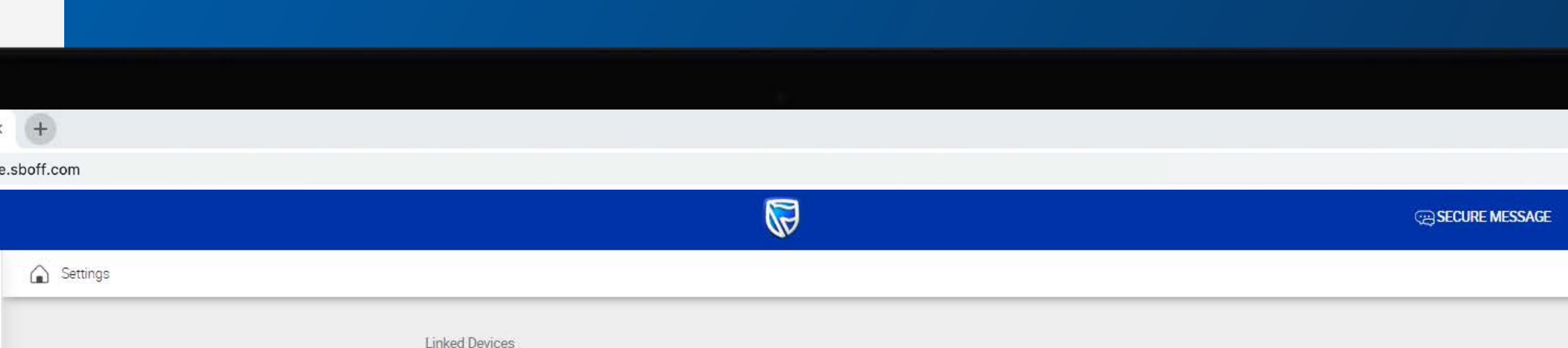

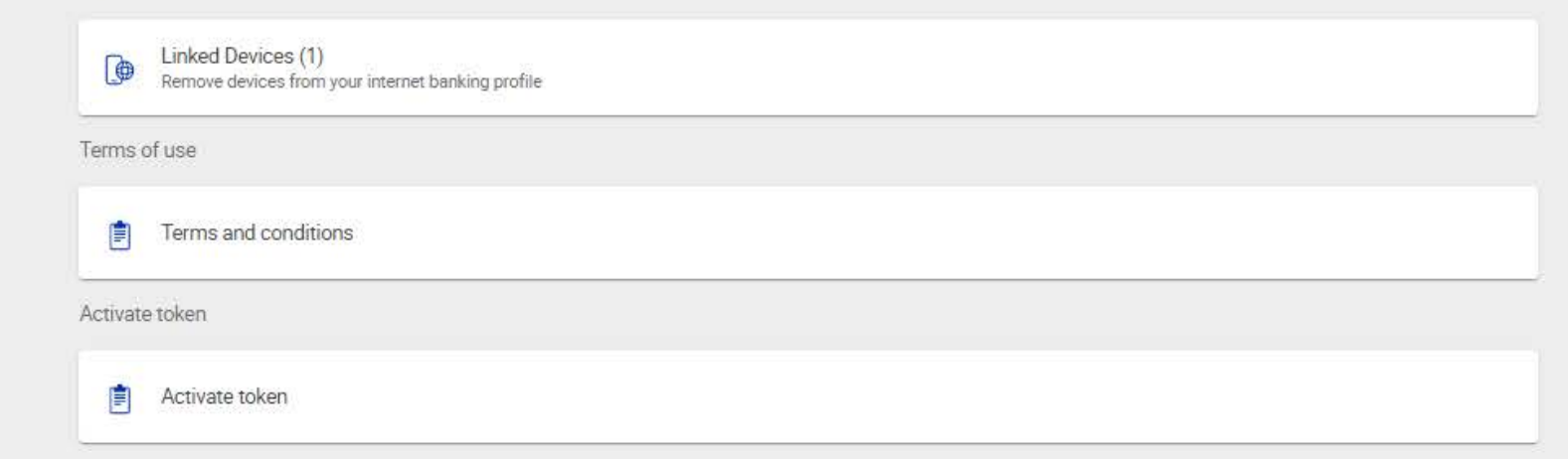

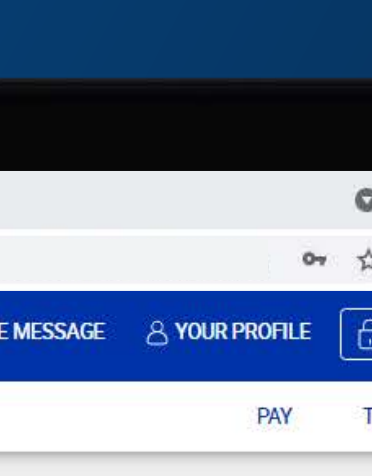

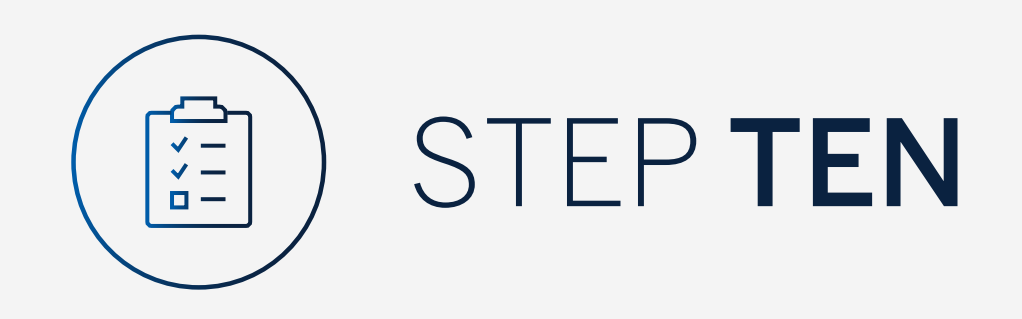

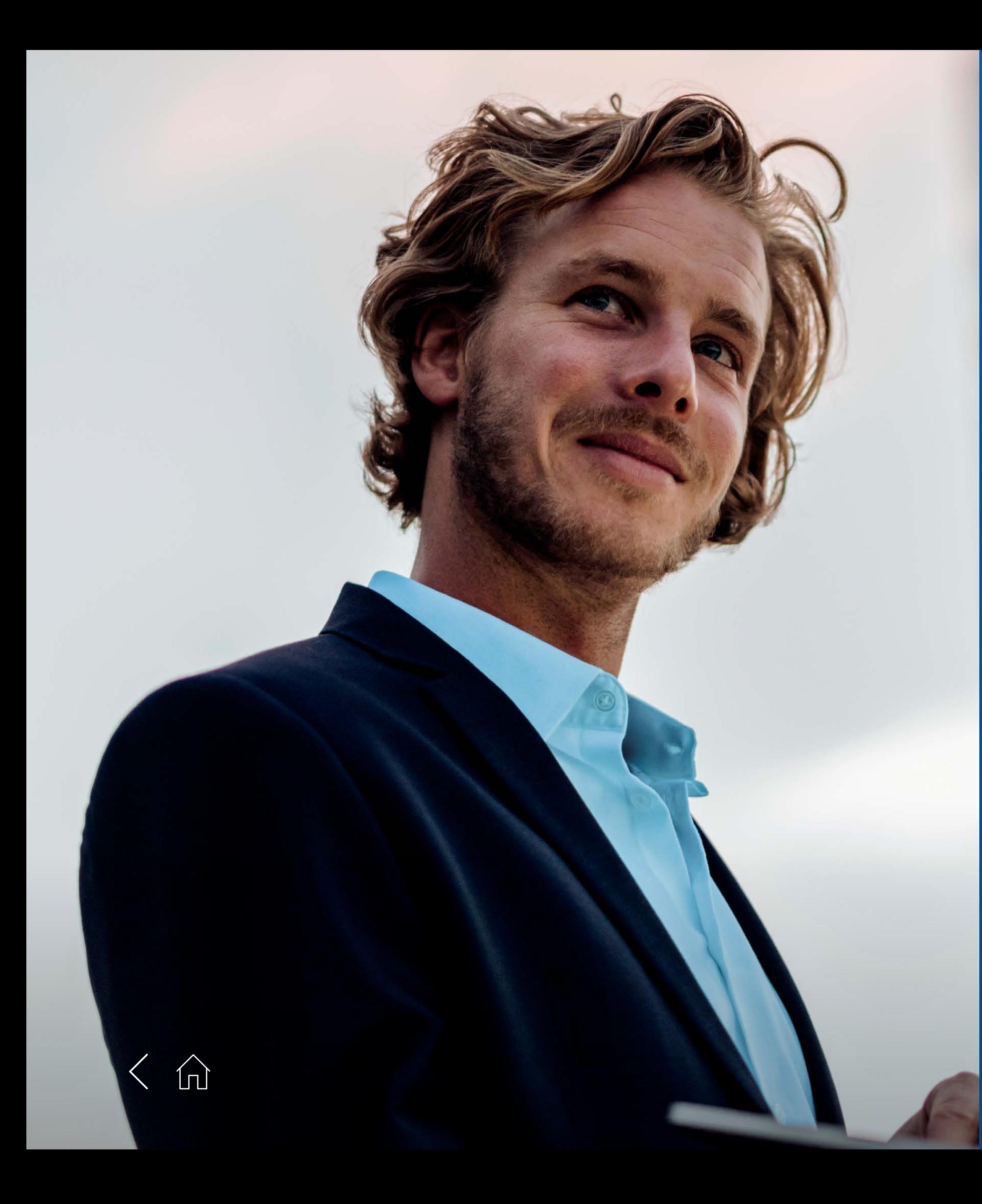

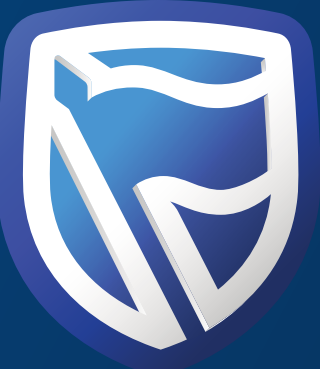

# THANK<br>YOU

**Standard Bank IT CAN BE.** 

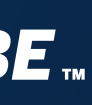